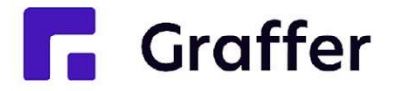

## 稲沢市オンライン申請(Grafferスマー ト申請)操作マニュアル

# ー<br>1 申請を始める前に①<br><del>=====</del>==============================</del>

申請を始める前に、以下の4点をお手元にご用意ください。

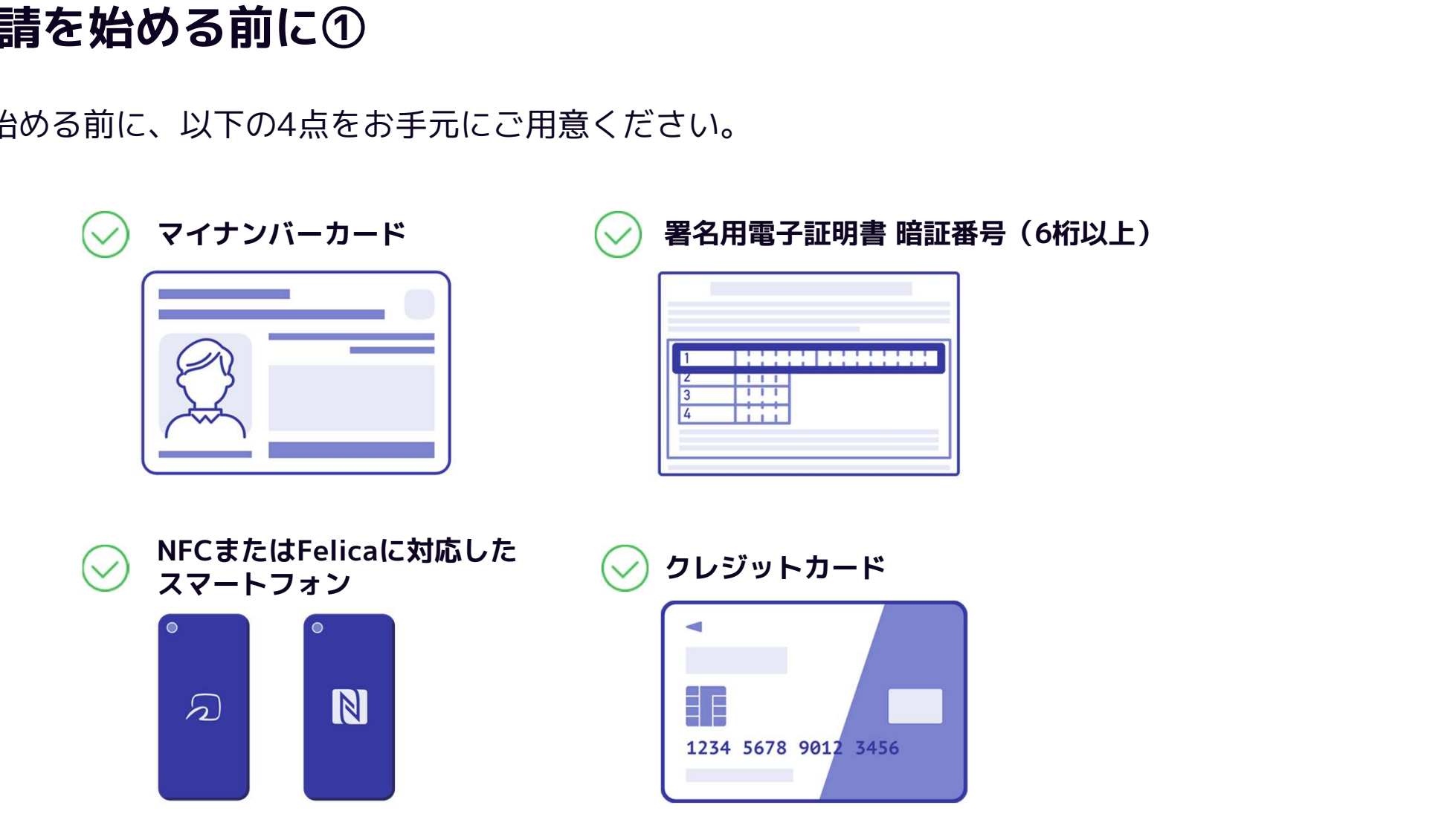

**R** Graffer

# **」**<br>1 申請を始める前に②<br><sub>マイナンバーカードによる雷子署名をする際に、ス</sub>

マイナンバーカードによる電子署名をする際に、スマートフォン用アプリ(Graffer電子署名アプ リ)を使用します。

事前にダウンロードしてください。

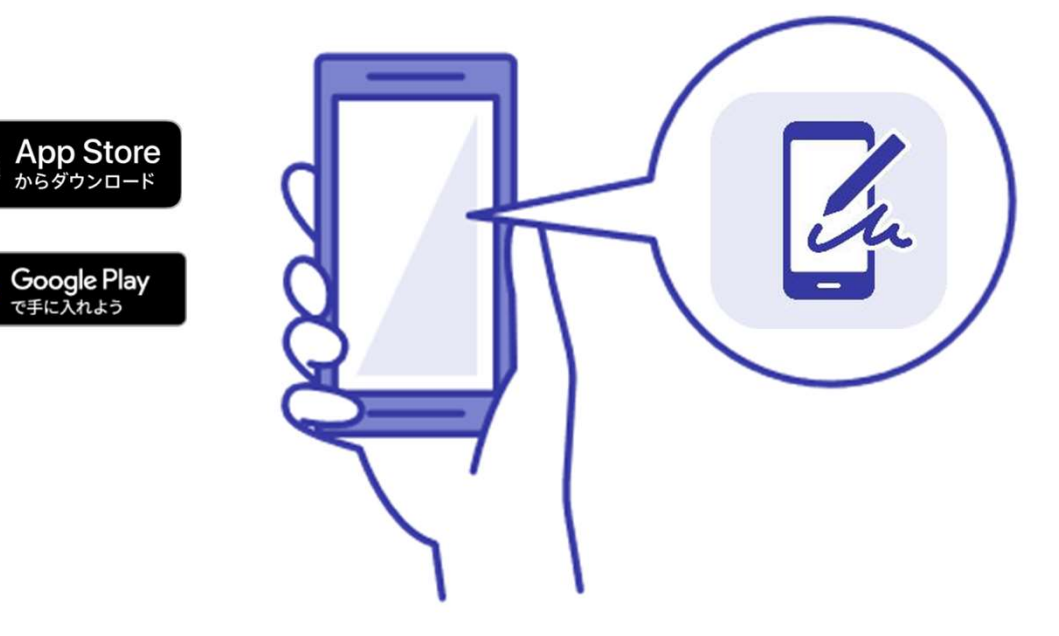

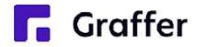

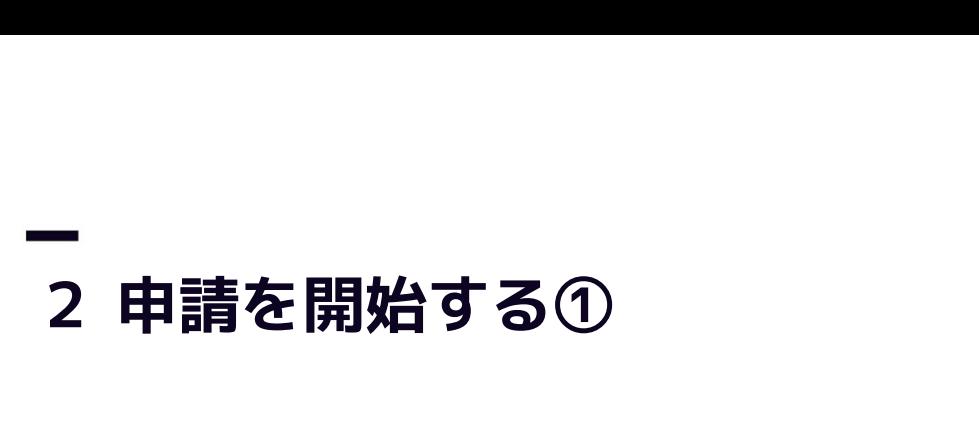

## 申請のトップページにある、「ログインして申請に進む」または「メールを認証して申請に進 む」を選択して進んでください。

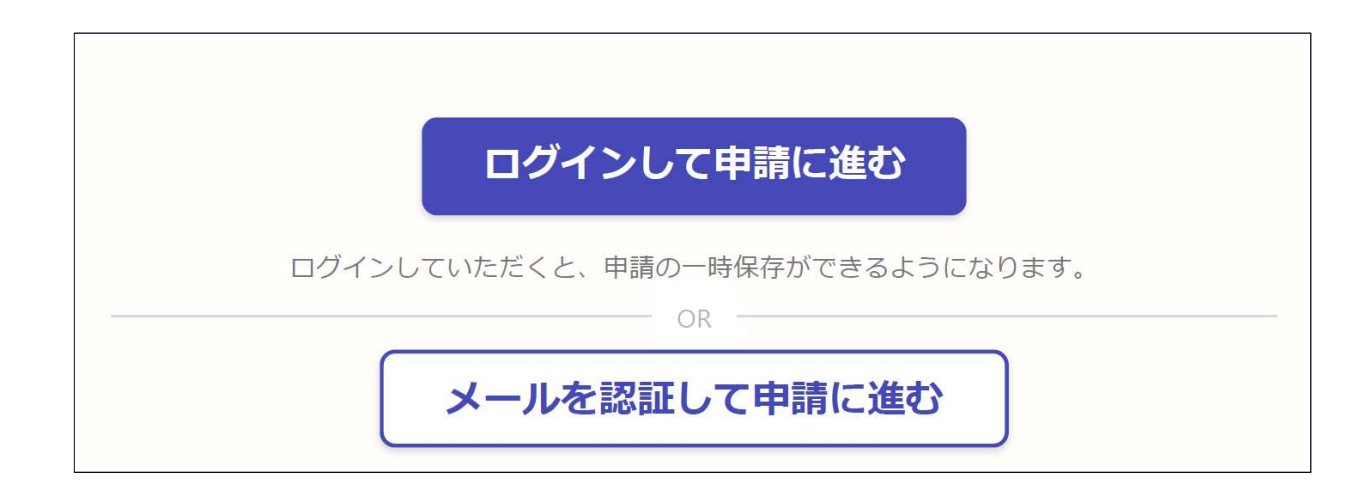

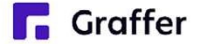

# 2 申請を開始する②( の場合)

アカウントの登録は、Googleアカウント、LINEアカウント、Grafferアカウントの作成のいず れかとなります。 ウントの登録は、Googleアカウント、LINEアカウント、Graf<sup>-</sup><br>となります。<br>**oogle・LINEでログイン**<br>Gmail や LINE のアカウントをお持ちの方は、そ<br>れらを使ってログインいただくことが可能です。

## Google・LINEでログイン

れらを使ってログインいただくことが可能です。

## Grafferアカウントでログイン

Grafferアカウントをお持ちの方は、メールア ドレスとパスワードを入力してください。

## Grafferアカウントを作成

Grafferアカウントは、お持ちのメールアドレ スと任意でパスワードを設定いただく登録方法 となります。

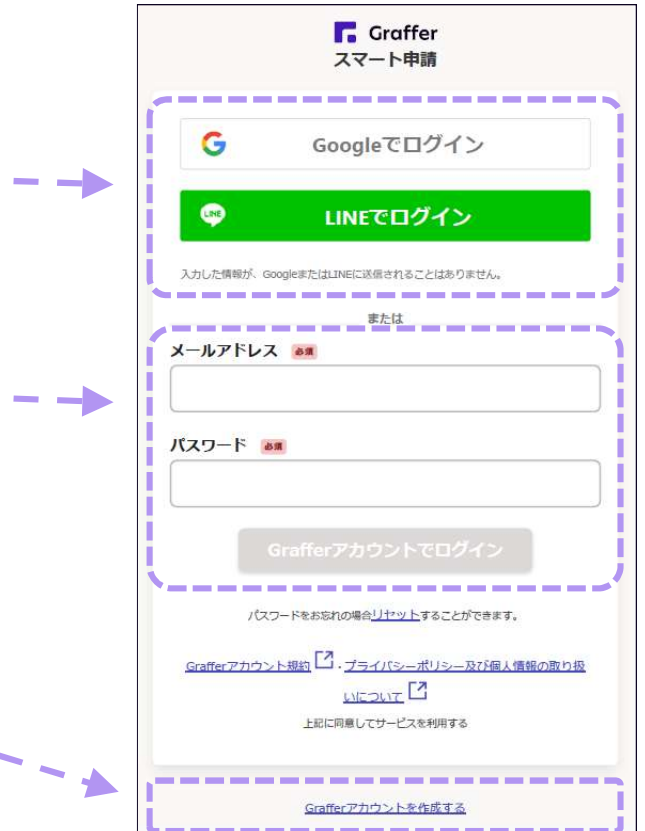

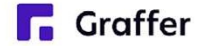

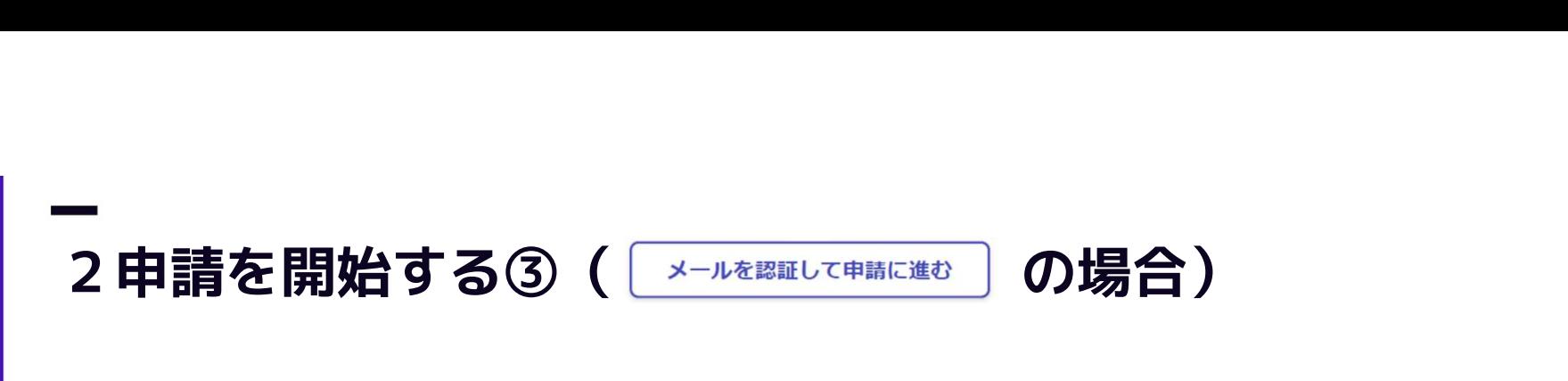

「メールを認証して申請に進む」場合は、メールアドレスを入力し、確認メールを送信してください。 「noreply@mail.graffer.jp」より届くメールのURLにアクセスし、申請にお進みください。

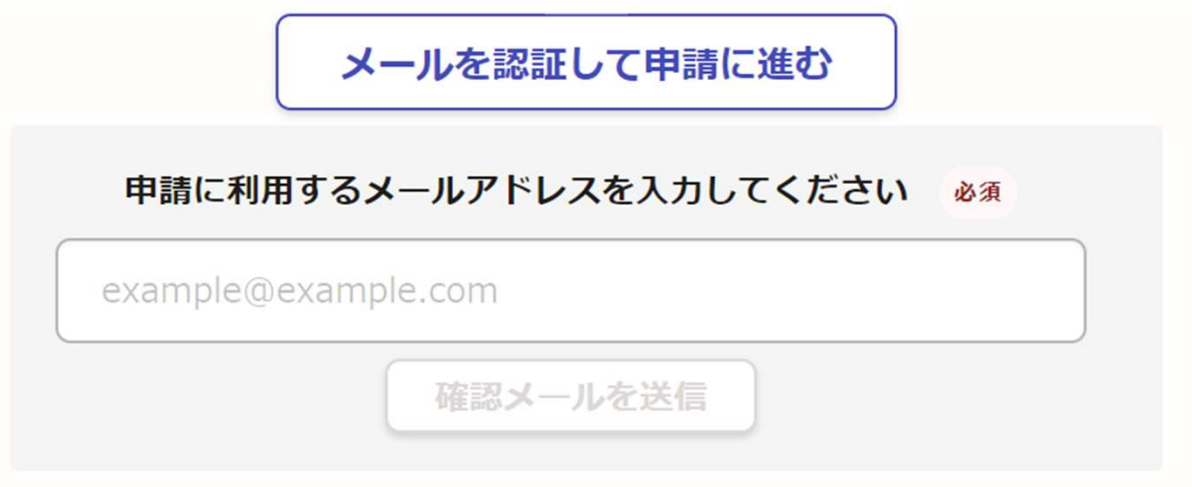

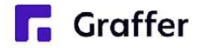

## 3 申請に必要な情報を入力する①

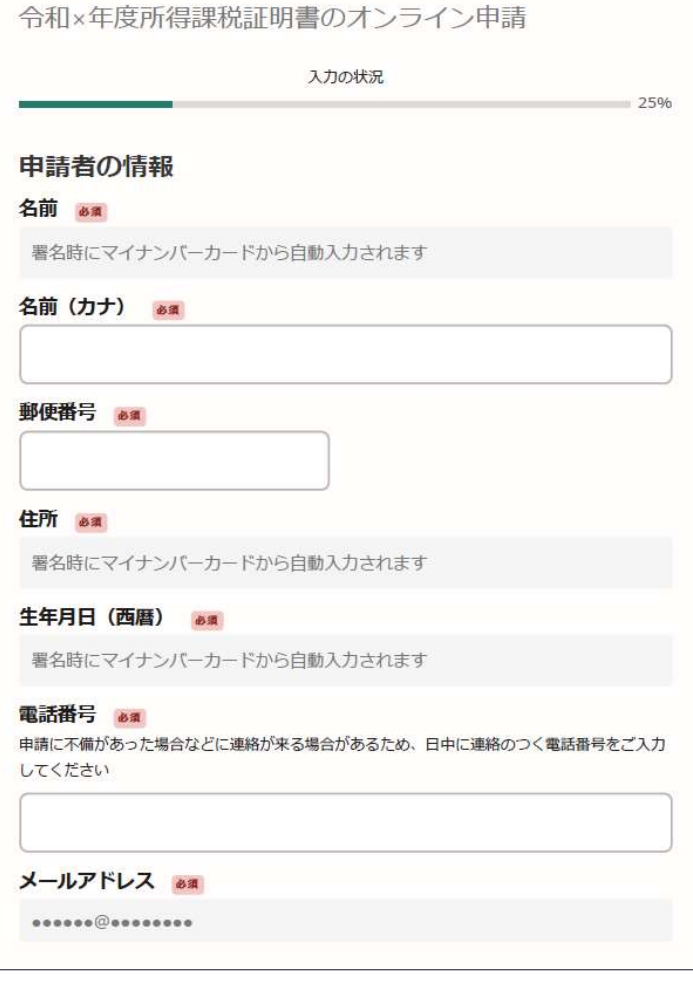

ログインまたはメール認証が済みましたら、

利用規約に同意いただき、申請内容の入力に進みます。

### 申請者の情報

名前と住所、生年月日はマイナンバーカード の情報が自動入力されますので、その他の項 目を入力ください。

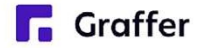

## 3 申請に必要な情報を入力する②

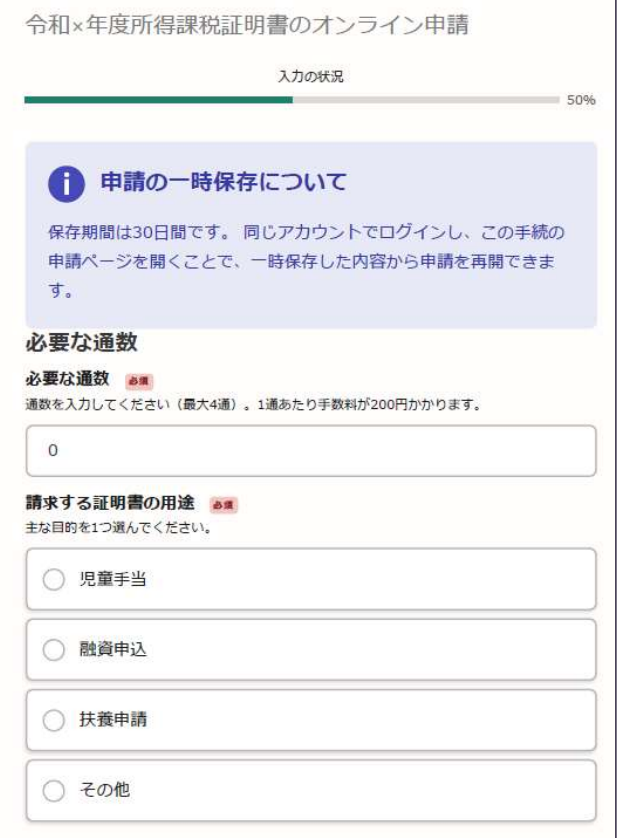

## 必要な記載事項

表示される案内に従い、入力してください。 証明書の種類によって、必要な通数や使用 目的などの入力が必要となります。

なお、電子署名(本人確認)後に申請内容 を修正する場合は、再度申請項目の入力か ら行う必要がございますので、この段階で 改めて内容をご確認ください。

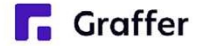

# **-**<br>4 電子署名をする①<br>-

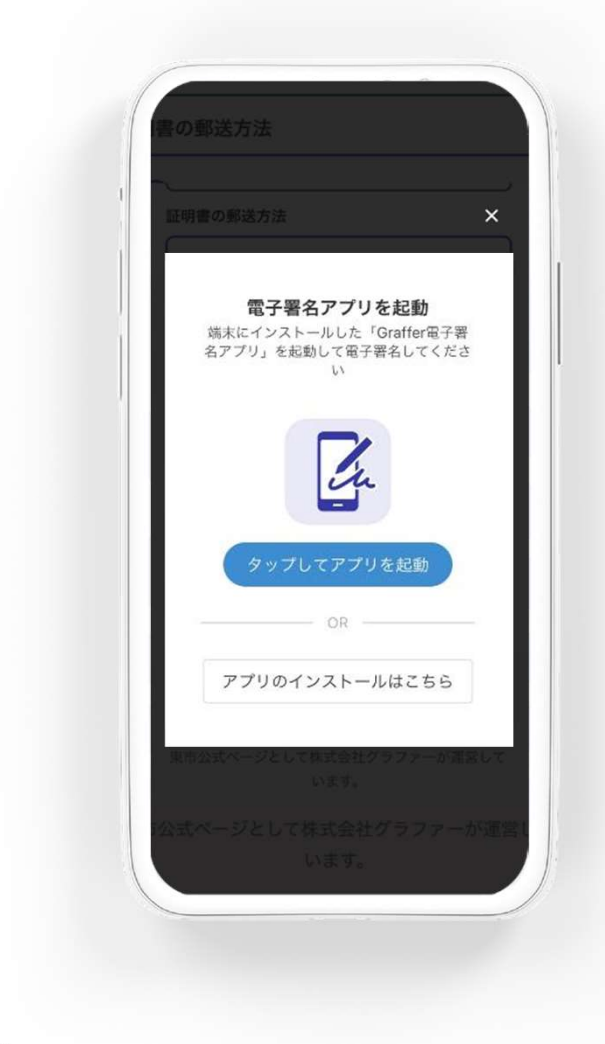

## 電子署名アプリを起動

「タップしてアプリを起動」をタップして アプリを起動してください。 ▶ アプリのインストールがまだの方は「アプ リのインストールはこちら」をタップし、 アプリのインストールを行ってください。

※PCで申請を行っている場合は、お手持ち のスマートフォンで電子署名アプリを起動 し、「パソコンまたはタブレットで申請」 から、PC画面上のQRコードを読み込んで ください。

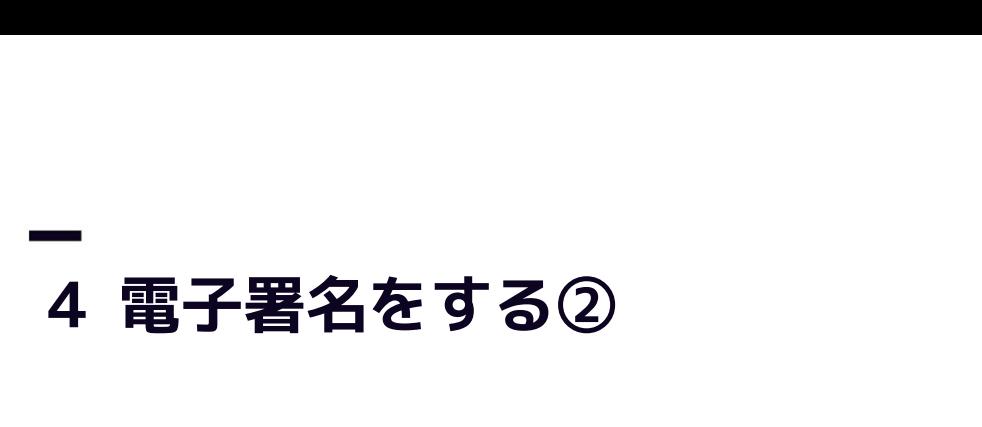

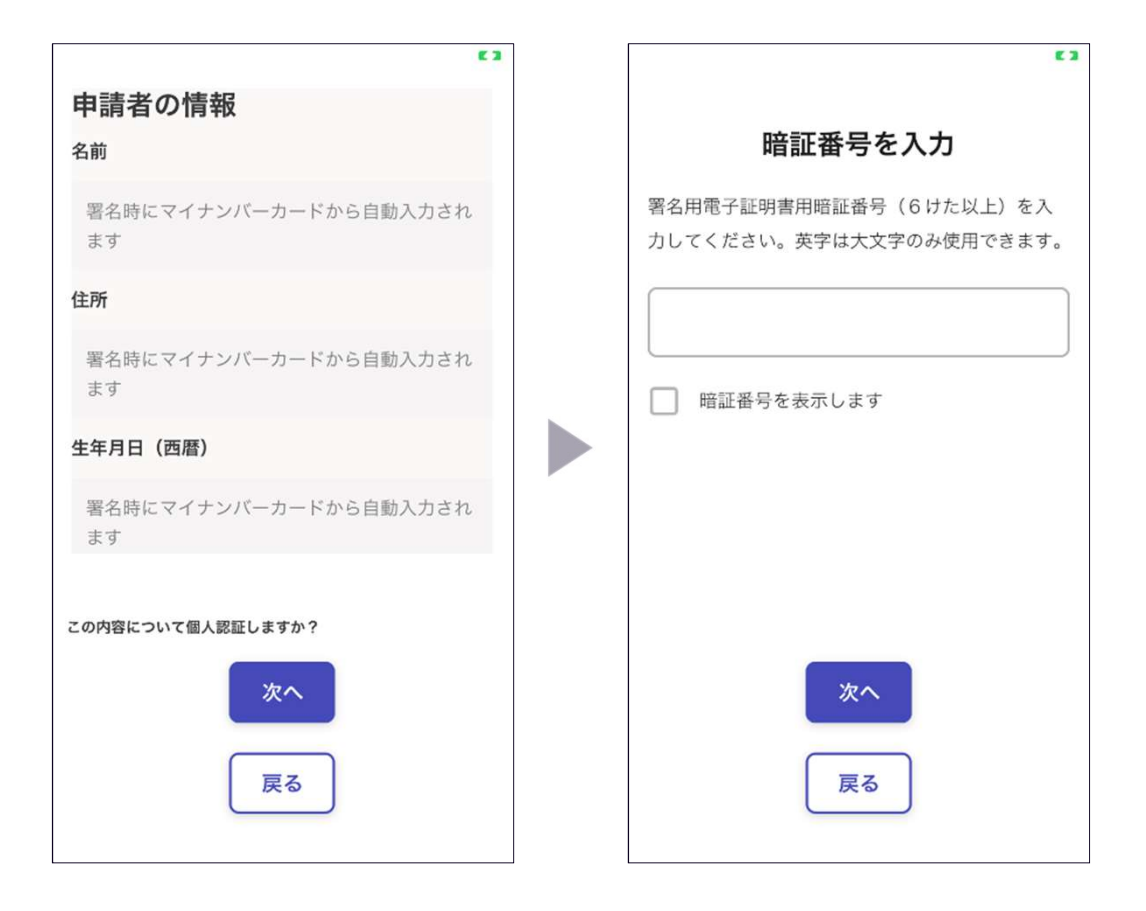

## 入力情報の確認

入力した情報が表示されますので確認し、 「個人認証をする」をタップ

## 暗証番号を入力

マイナンバーカードの交付時に設定した 英数字6文字以上16文字以下の暗証番号を 入力ください。

※5回間違えるとパスワードロックがかかってしまい、当該 電子証明書は利用できなくなってしまいますのでご注意くだ さい。

パスワードをお忘れの場合やロックがかかってしまった場合 は、住民登録のある市区町村窓口にてパスワードの再設定を 行ってください。

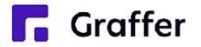

# ー<br>4 電子署名をする③<br>マイナンバーカードを読み取る

### マイナンバーカードを読み取る

マイナンバーカードをスマートフォンにかざします。

スマートフォンによってマイナンバーカードに反応する箇所が違いますのでご注意ください。 読み込まれた名前や住所がご自身で把握されている住民票上のものと同じか確認してください。

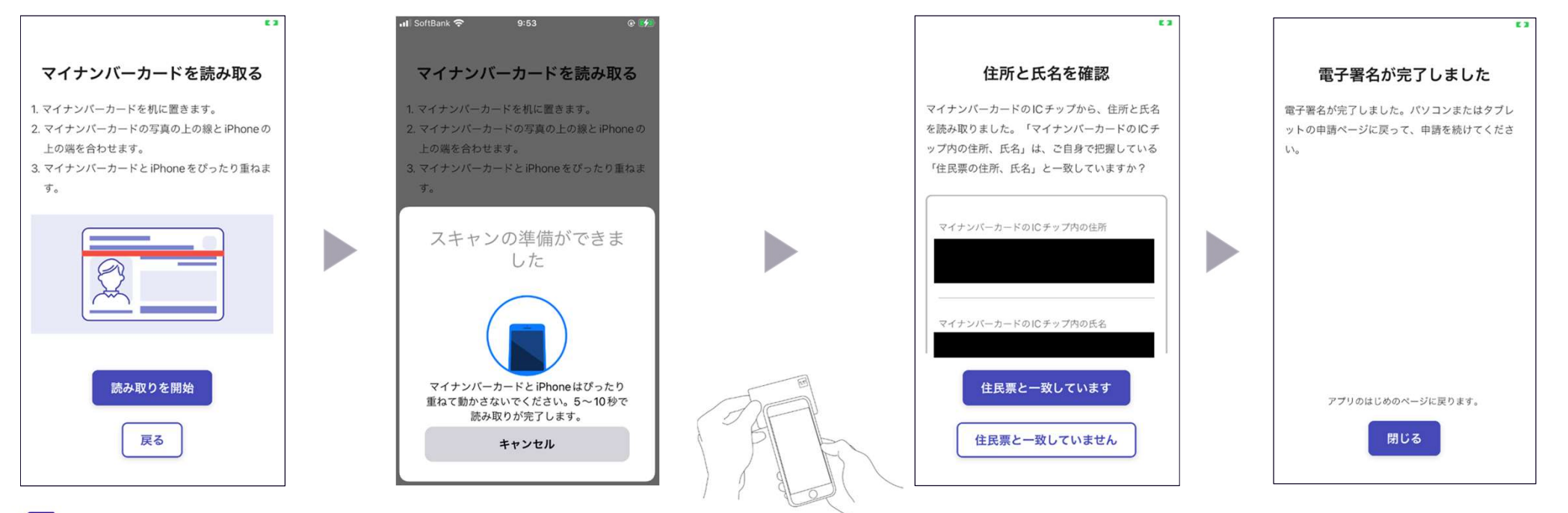

**Graffer** 

## 5 支払い情報を入力・確認する

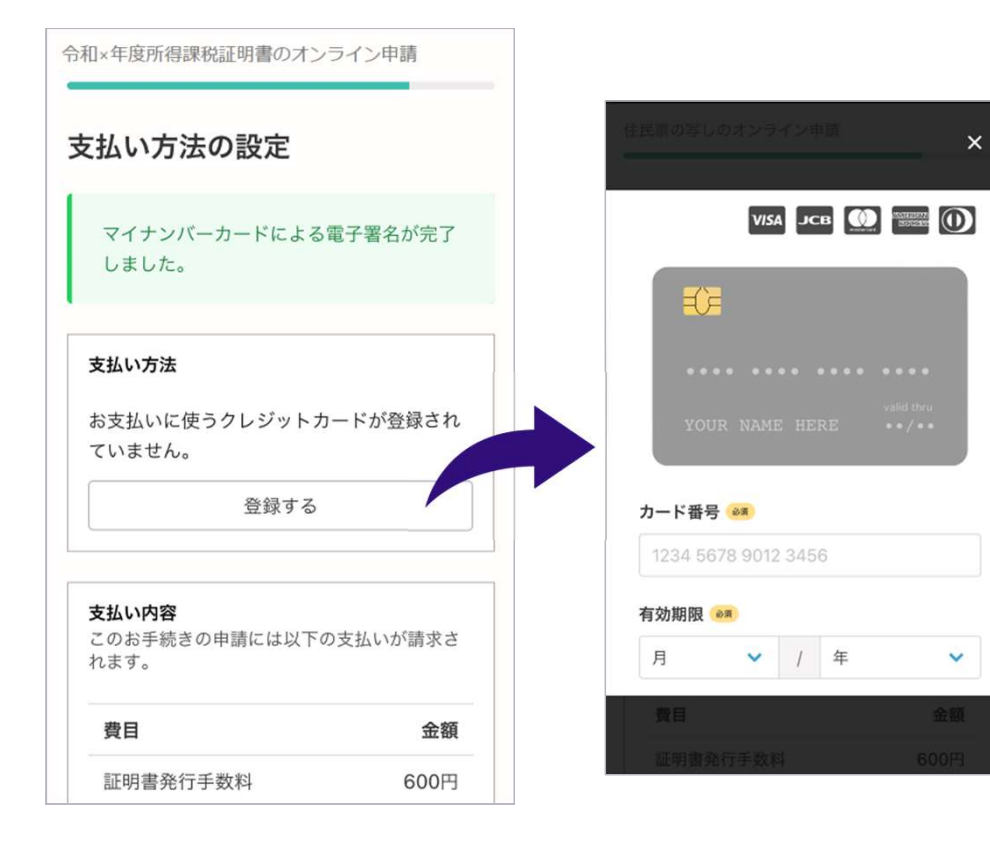

クレジットカードを登録する

以下のクレジットカードをご利用いただけ ます。

- VISA
- Mastercard®
- American Express
- JCB
- Diners Club

## 支払い内容の確認

必要な通数や金額を改めてご確認ください。

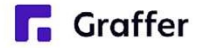

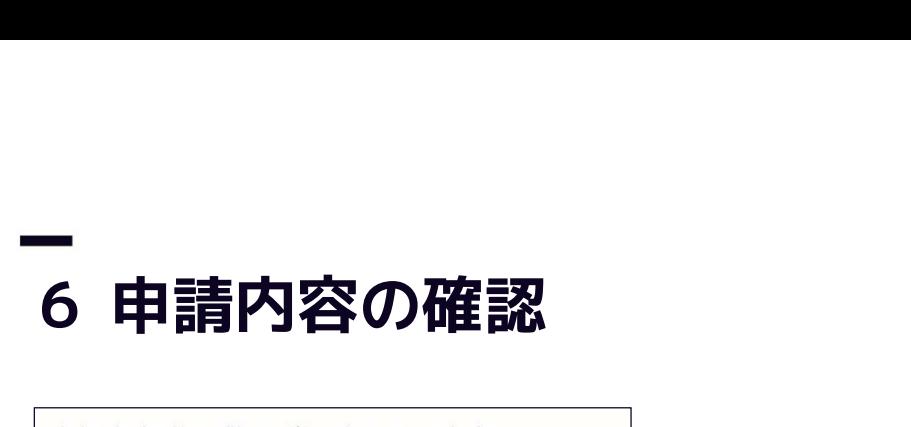

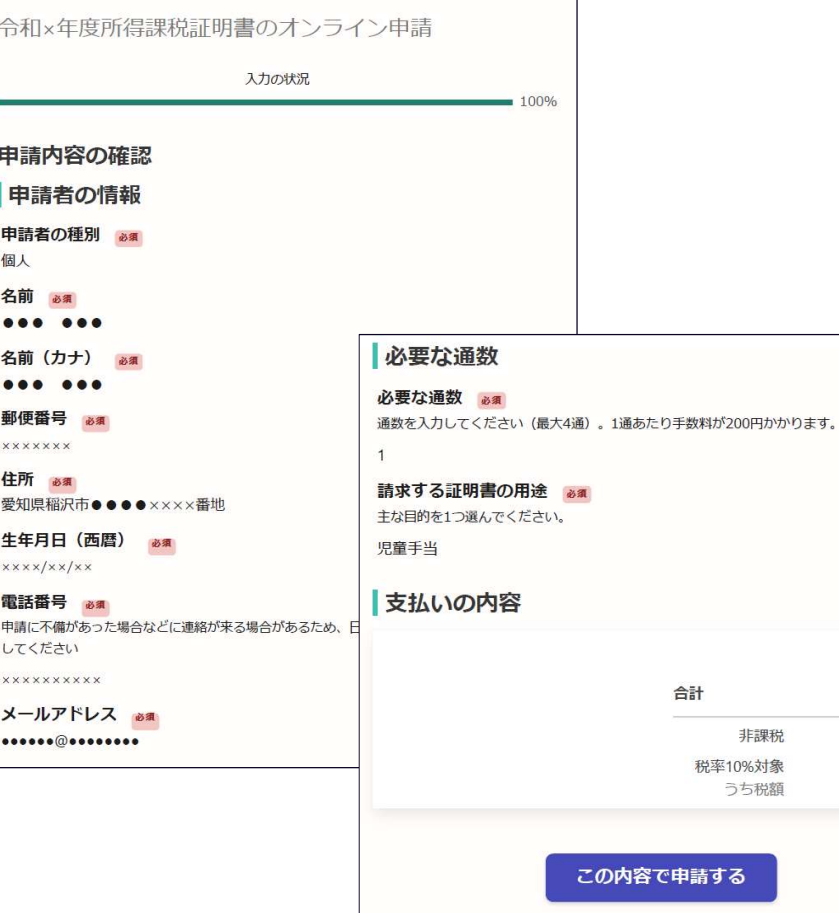

284円 200円 84円 7円

### 申請内容、支払い金額の確認をして申請完了

申請内容、支払い金額の確認をして 「この内容で申請する」を押したら完了です。

### 申請が完了しました

完了メールを登録頂いたメールアドレスに送信し ました。また、申請内容はこちら(申請詳細)か らご確認いただけます。

ご自宅に証明書が郵送されてくるのを お待ちください。

**R** Graffer